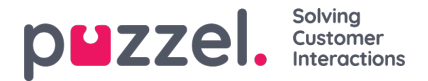

## **Kampanjoiden luominen**

Luo kampanjat seuraavasti:

- 1. Napsauta ensin vasemmassa paneelissa Settings (Asetukset) ja valitse sitten alivalikossa Campaign & Sites (Kampanja ja toimipaikat).
- 2. Napsauta näytön oikeassa alakulmassa olevaa +-painiketta
- 3. Syötä tarvittavat tiedot:
	- Anna kampanjalle nimi (**Name**).
	- Valitse aikavyöhyke (**Time zone**).
	- Varmista, että kampanja on aktiivinen napsauttamalla **Is Active** (On aktiivinen) -vaihtovalitsinta.
	- Syötä tieto, kuinka monta asiakaspalvelijan tekemää työtuntia/-viikkoa vastaa yhtä laskennallista kokopäiväistä henkilöä (**FTE**).
	- Jos ennusteita laaditaan ja työvuoroja suunnitellaan chattia varten, syötä tieto, kuinka monta samanaikaista chatkeskustelua (**Concurrent Chats**) kampanjan asiakaspalvelijat voivat hoitaa samanaikaisesti.
- 4. Syötä kampanjan aukioloajat (Opening Hours). Suljetut päivät on merkittävä valintamerkillä.
- 5. Jos vuoronvaihto (Shift Swapping) on sallittu tässä kampanjassa, valitse se asianmukaisella vaihtovalitsimella.
	- a. Syötä ilmoitusaika (päivää).
	- b. Syötä asiakaspalvelijoiden pyyntöjen enimmäismäärä (viikossa).
	- c. Valitse asiakaspalvelijoiden vaihtoa koskevat asetukset:
		- i. Kaikkien taitojen on vastattava (All Skills Must Match)
		- ii. Yhden taidon on vastattava (One Skill Must Match)
		- iii. Ei vastaavuusvaatimuksia (No Skills Must Match)
	- d. Valitse asetus sille, voivatko asiakaspalvelijat vaihtaa vuoroja, jos heille on ajoitettu muita tehtäviä (esim. koulutus tai kokous).
- 6. Syötä kampanjalle sallittu vähennysprosentti (Shrinkage %).
	- Vähennys tarkoittaa mitä tahansa, mikä vie asiakaspalvelijoiden aikaa itse kampanjan parissa työskentelyltä (lomat, sairauspoissaolot, kokoukset, koulutukset jne.). Tähän ryhmään lasketaan vain suunnittelemattomat tehtävät.
- 7. Kun kaikki tiedot ovat oikein, napsauta Create (Luo).

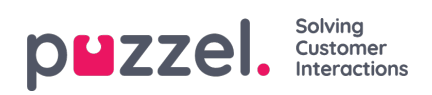

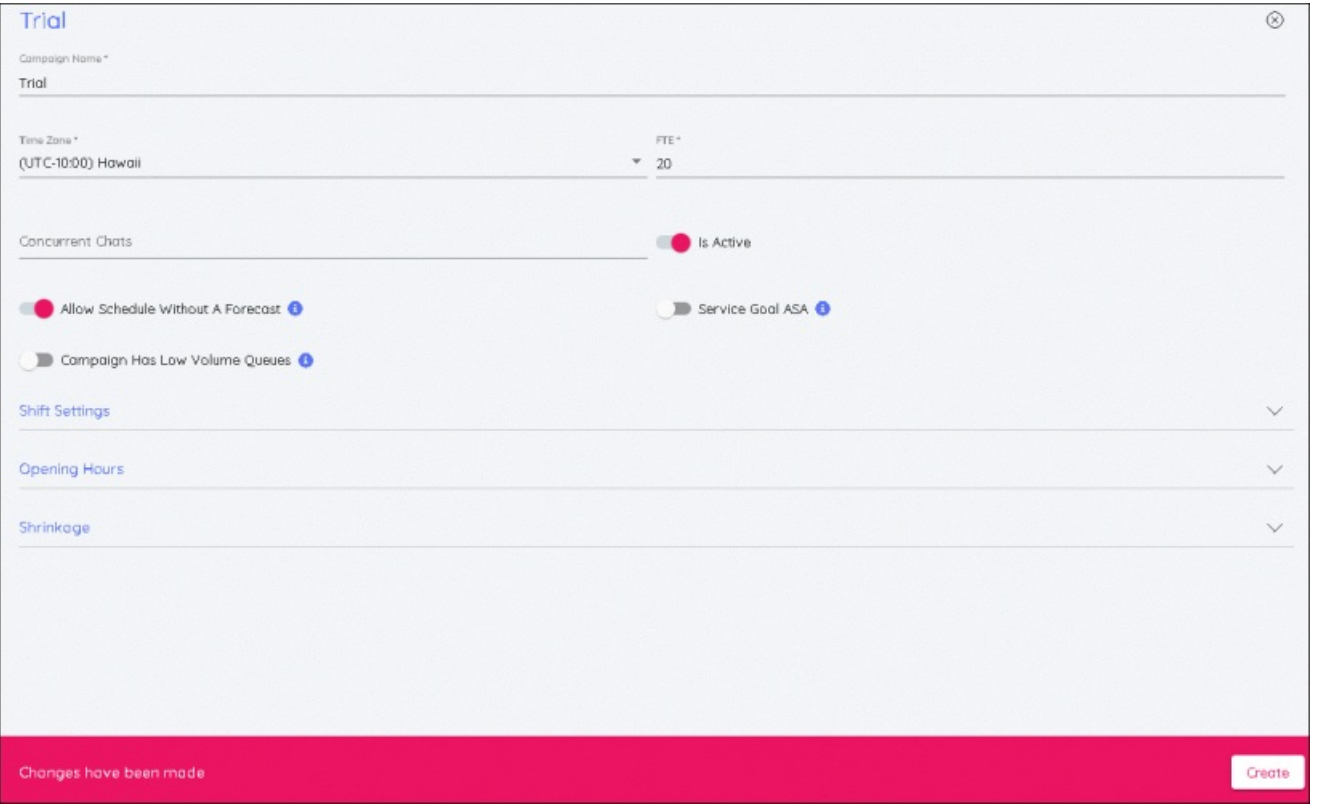

Näitä tietoja voidaan muokata milloin tahansa tekemällä tarvittavat muutokset ja napsauttamalla**Save** (Tallenna).